日立 Astemo アフターマーケットジャパン株式会社

HDM-8000 ソフトのバージョンアップのご案内

拝啓 貴社ますますご盛栄のこととお喜び申し上げます。平素は格別のお引き立てをいただき厚く御礼申し上げます。 診断ソフトをバージョンアップいたしましたので、下記の通りご案内申し上げます。

敬具

記

#### 1.バージョンアップ内容

(1)機能追加/対応車種追加など

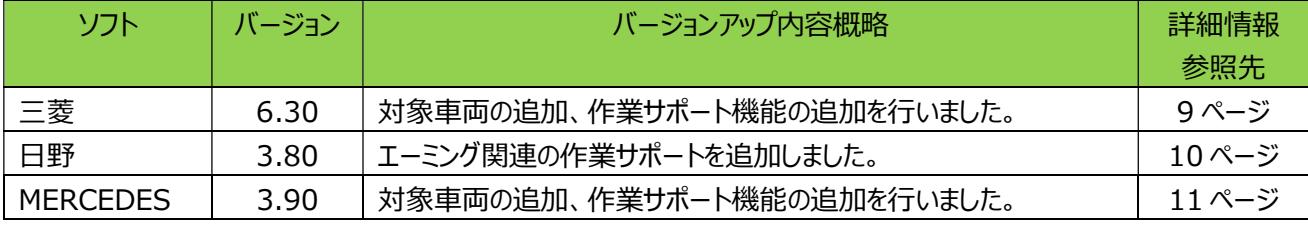

(2)修正対応

下表のソフトについて修正対応を行いました。

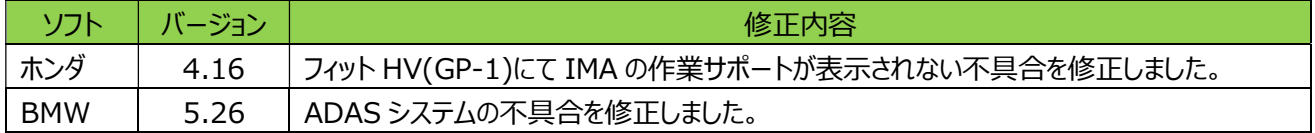

#### 2. バージョンアップ手順

2 ぺージ目からの手順をご参照のうえ、バージョンアップを行ってください。

#### 3.リリース時期

2023 年 7 月 26 日 19 時から、お手元の HDM-8000 へのダウンロードとインストールが可能です。

以上

1

## HDM-8000 アプリと診断ソフトのバージョンアップ手順

本手順を実行いただくと全ての診断ソフトとタブレット側アプリが最新版にバージョンアップされます。個別の診断ソフト、アプリ 毎で本手順を行う必要はございません。

#### 【手順 1】

本体キット付属の USB ケーブルで、HDM-8000 インターフェースボックスとパソコンを接続してください。

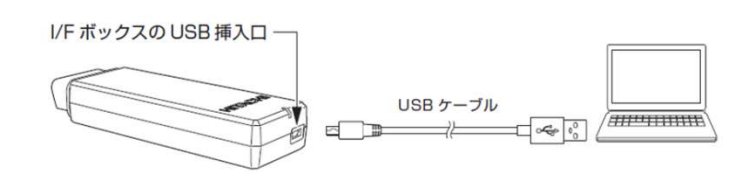

【手順 2】

上記の【手順 1】を行った後、パソコンに表示される内容と下表を照会のうえ、いずれかの手順を行ってください。

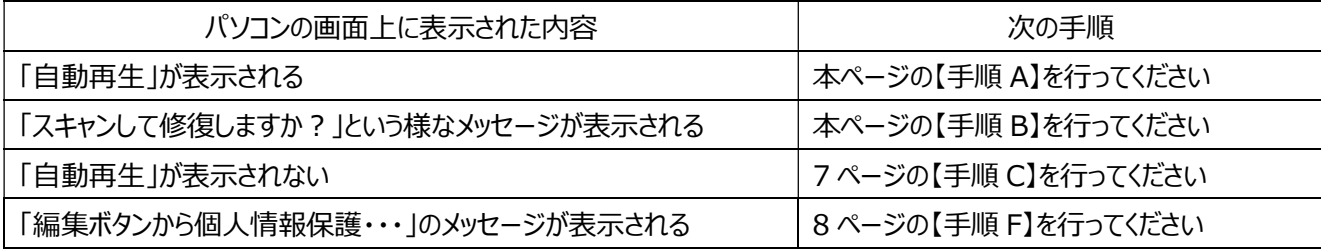

【手順 A】

ŀ,

「フォルダーを開いてファイルを表示」をクリックするとフォルダーが開きますので、フォルダー内にある「HDM8000.exe」 のアイコンをクリックしてアップデートツールを起動してください。その後、3ページの【手順3】へ進みます。

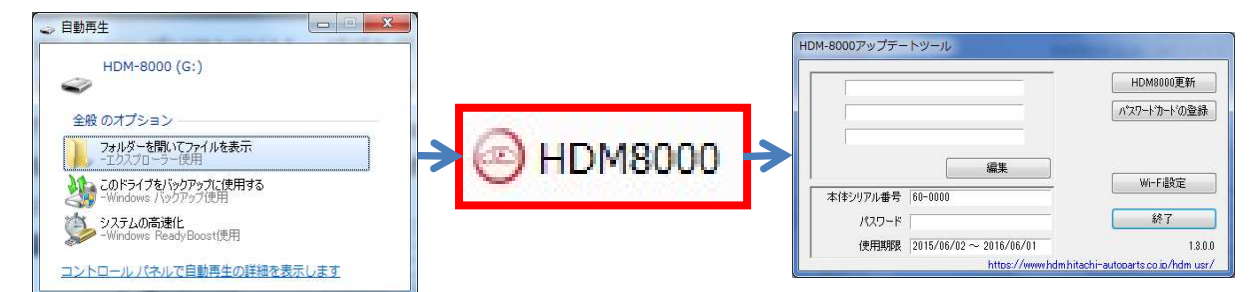

### 【手順 B】

表示内の「スキャンおよび修復(推奨)」をクリックしてください。その後、「ディスクのチェック」が表示されましたら「開始」を クリックしてください。最後に「正常にスキャンされました」が表示されましたら【手順 A】に進みます。

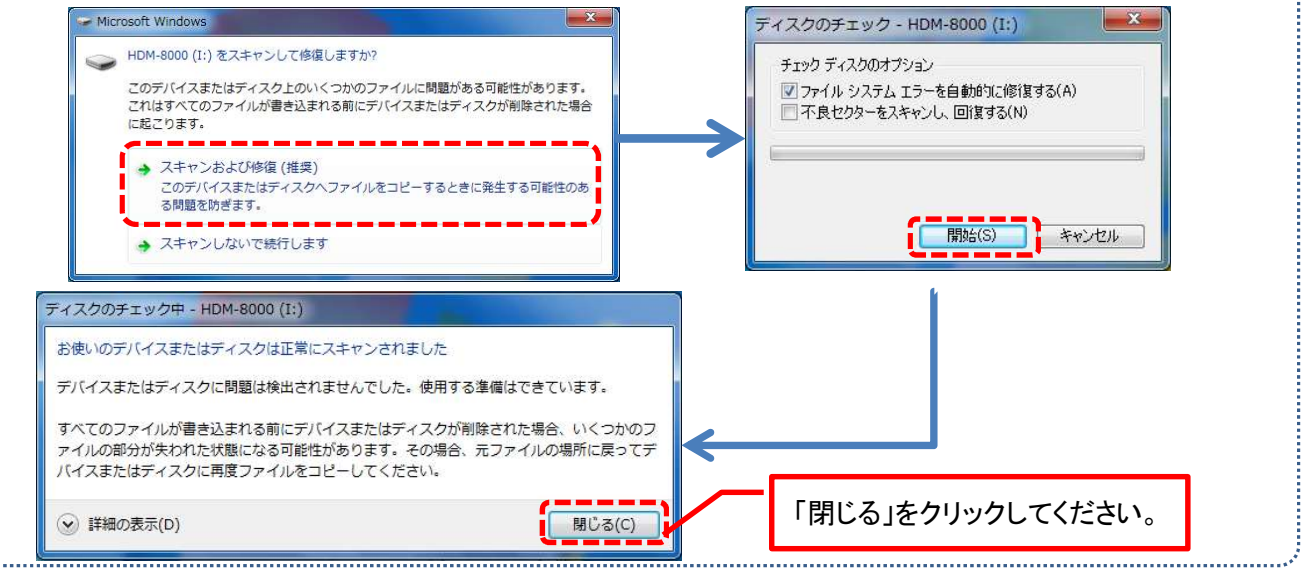

【手順 3】

アップデートツールの「HDM8000 更新」をクリックしてください。最新の診断ソフトとタブレット側アプリがダウンロード されます。診断ソフト更新内に「アップデート完了」が表示されましたら、「診断ソフト更新」の右下にある「閉じる」を クリックしてください。

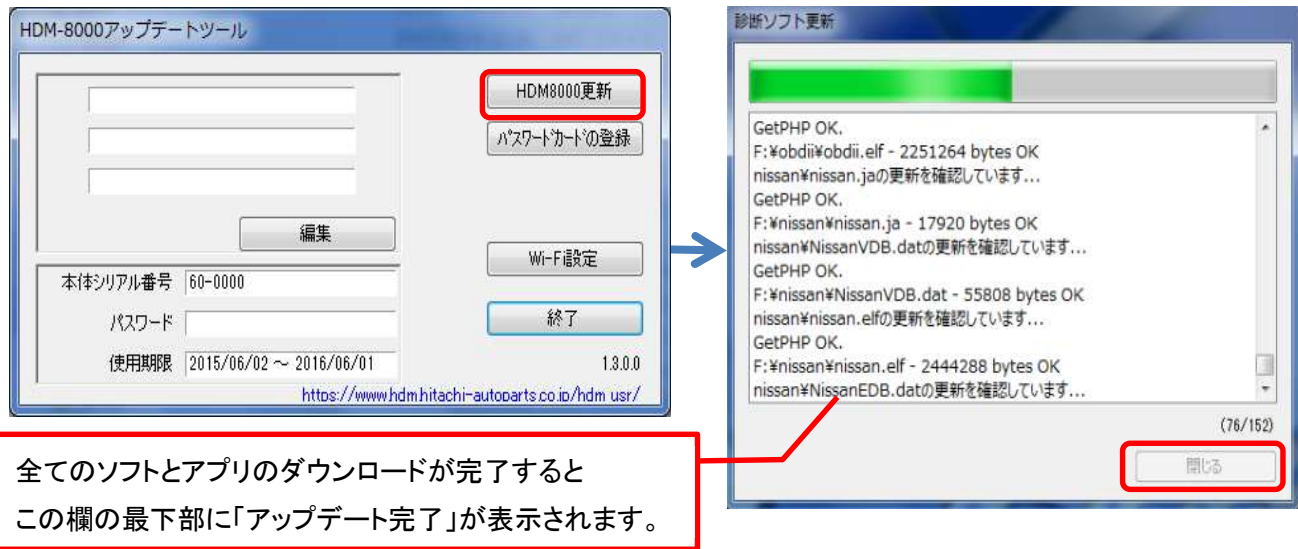

【手順 4】

アップデートツールの終了ボタンをクリックし、次に HDM-8000 フォルダーを閉じてください。その後、パソコンのタスクバーに 表示されている USB のアイコンをクリックして「ハードウェアの安全な取り外し」を実行してから、インターフェースボックスをパソ コンから取り外してください。

### 【手順 5】

タブレットの電源を起動し、下図の様に USB ケーブルと OTG ケーブルでインターフェースボックスとタブレットを繋げてください。

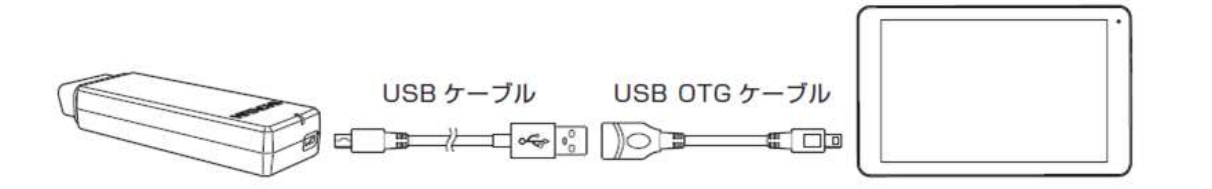

### 【手順 6】

タブレットとインターフェースボックスを接続後、15 秒程度で「SD カードの準備中」が画面左上に表示されます。

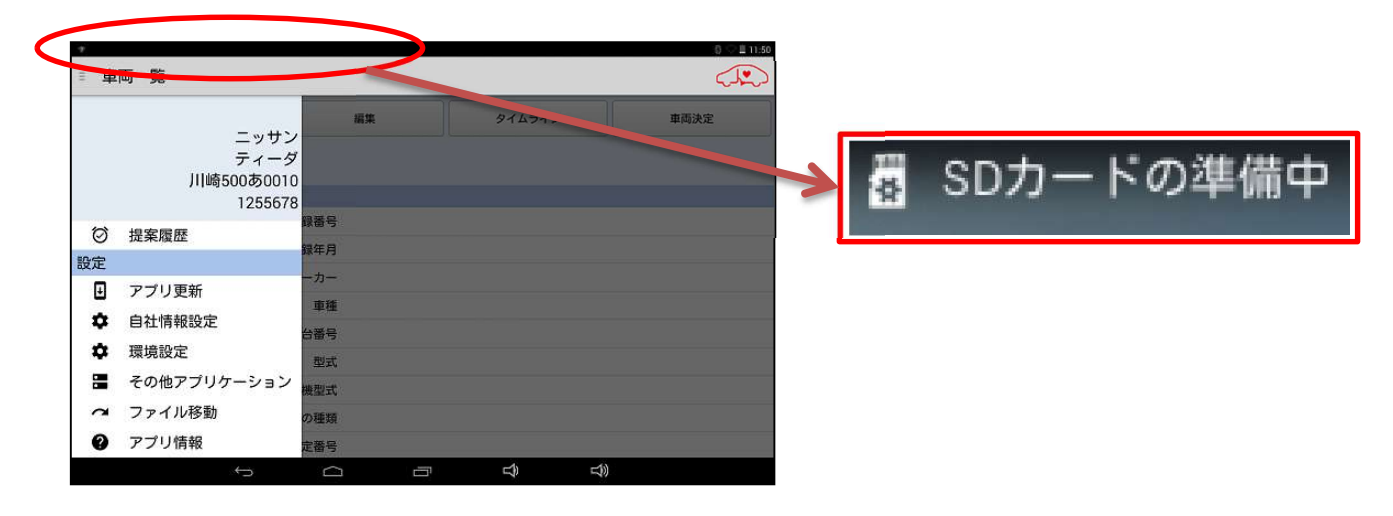

下図の手順でルートメニューを表示させ、「アプリ更新」をタップしてください。

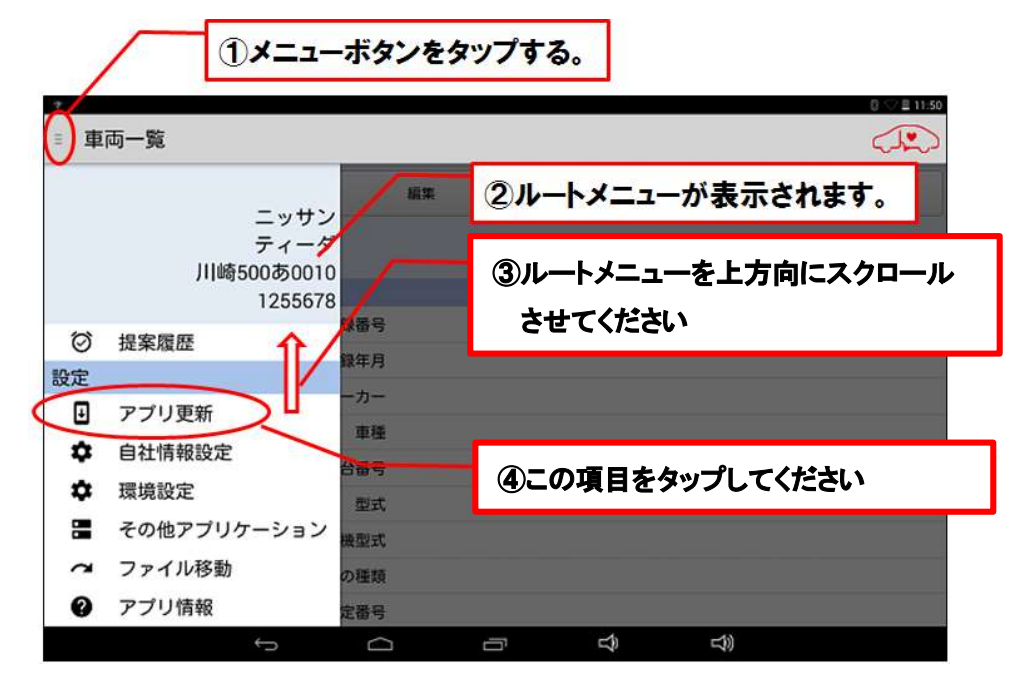

#### 【手順 8】

上記【手順 7】を行った後のタブレット側の表示と下表をご照会のうえ、手順 D か E のいずれかを行ってください。

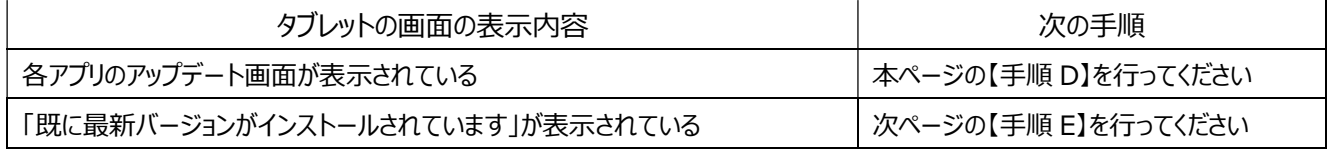

#### 【手順 D】

- ① 画面右下の「インストール」をタップしてください。アップデート版アプリのインストールが開始されます。
- ② 「アプリをインストールしました」が表示されましたら、画面左下の「完了」をタップします。
- ③ その他のアプリのアップデート画面が表示されますので、上記①~②の操作を繰り替し行ってください。
- ④ 「アプリケーションの更新が完了しました。」が表示されましたら「終了」をタップして 5 ページの【手順 9】

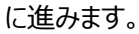

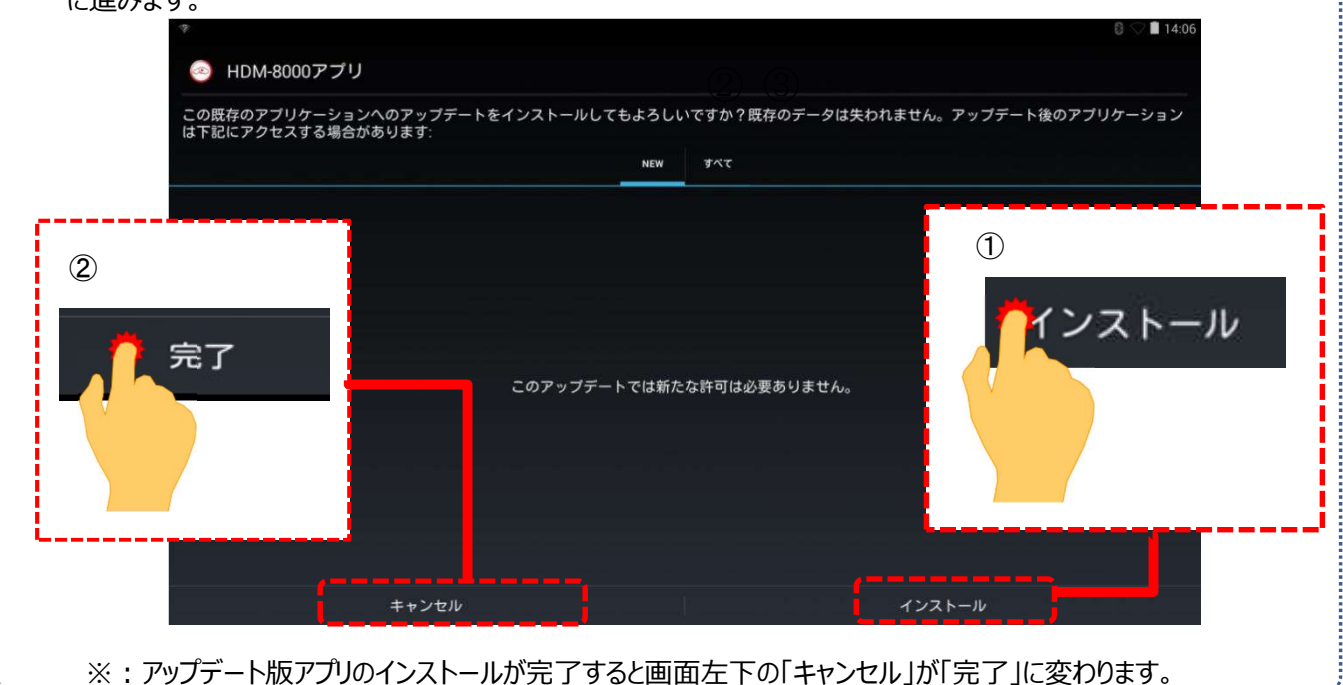

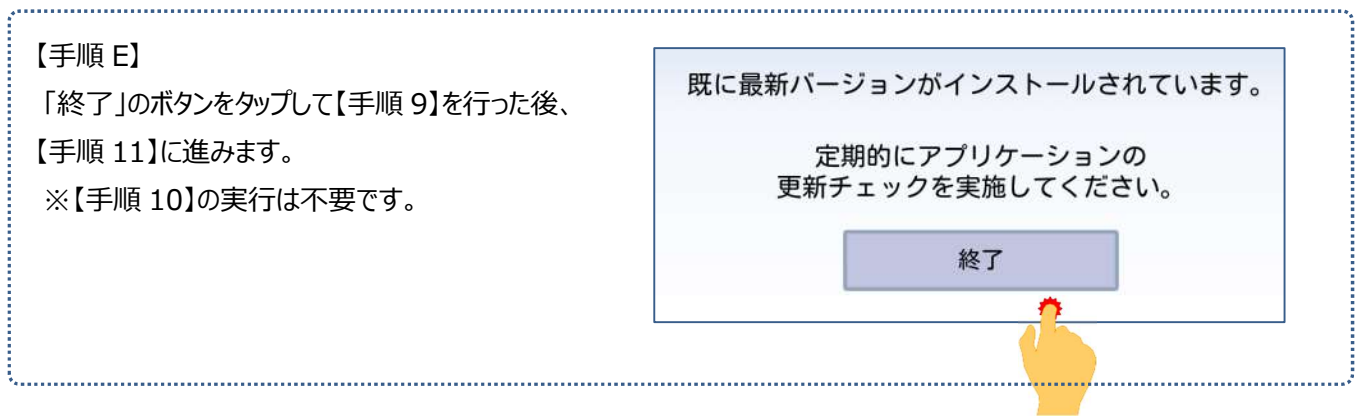

### 【手順 9】

#### 下図の手順で設定画面を表示させてください。

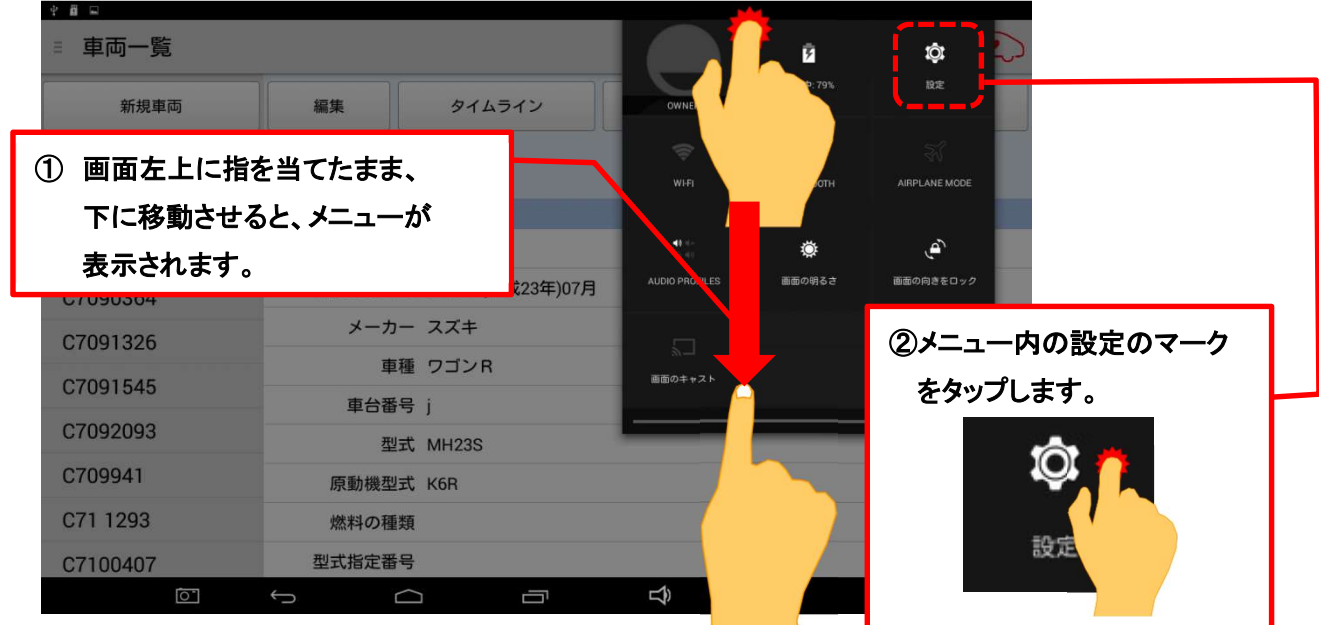

### 【手順 10】

① 設定画面の左側のメニューにある「アプリ」をタップしてください。

② 「健康診断アプリ」をタップして「バージョン 1.55」、「故障診断アプリ」をタップして「バージョン 1.59」と表示されて いれば【手順 11】に進みます。これよりもバージョンが古い場合は再度【手順 7】に進みます。

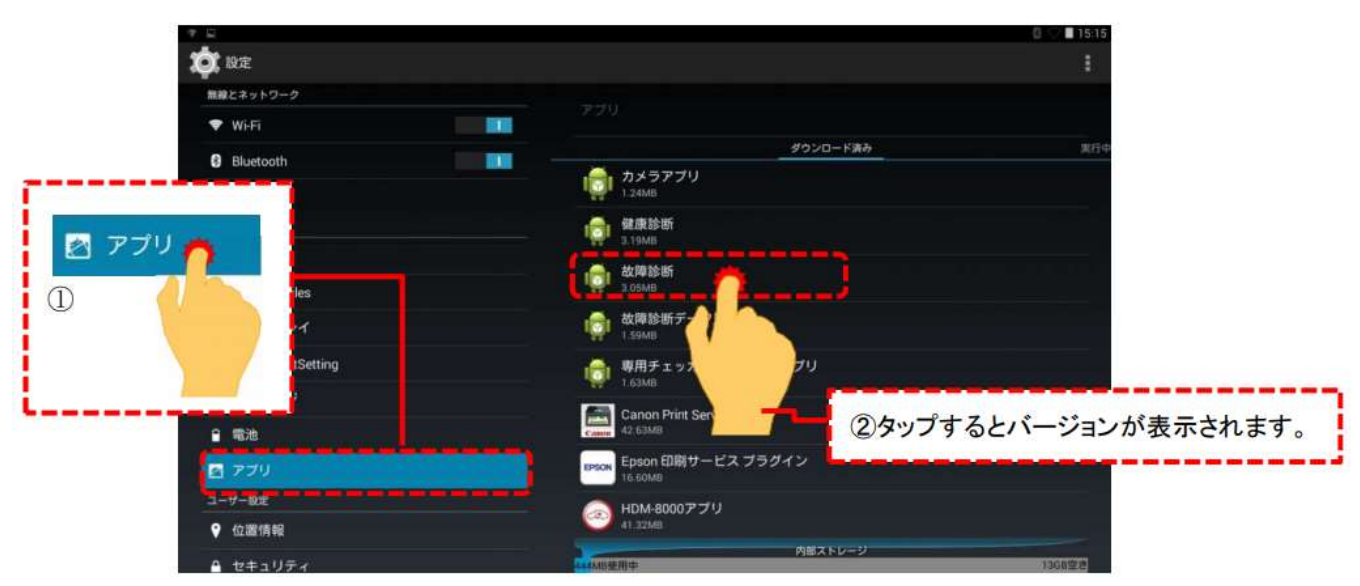

【手順 11】 下図の手順で「Unmount USB storage」を表示させてください。

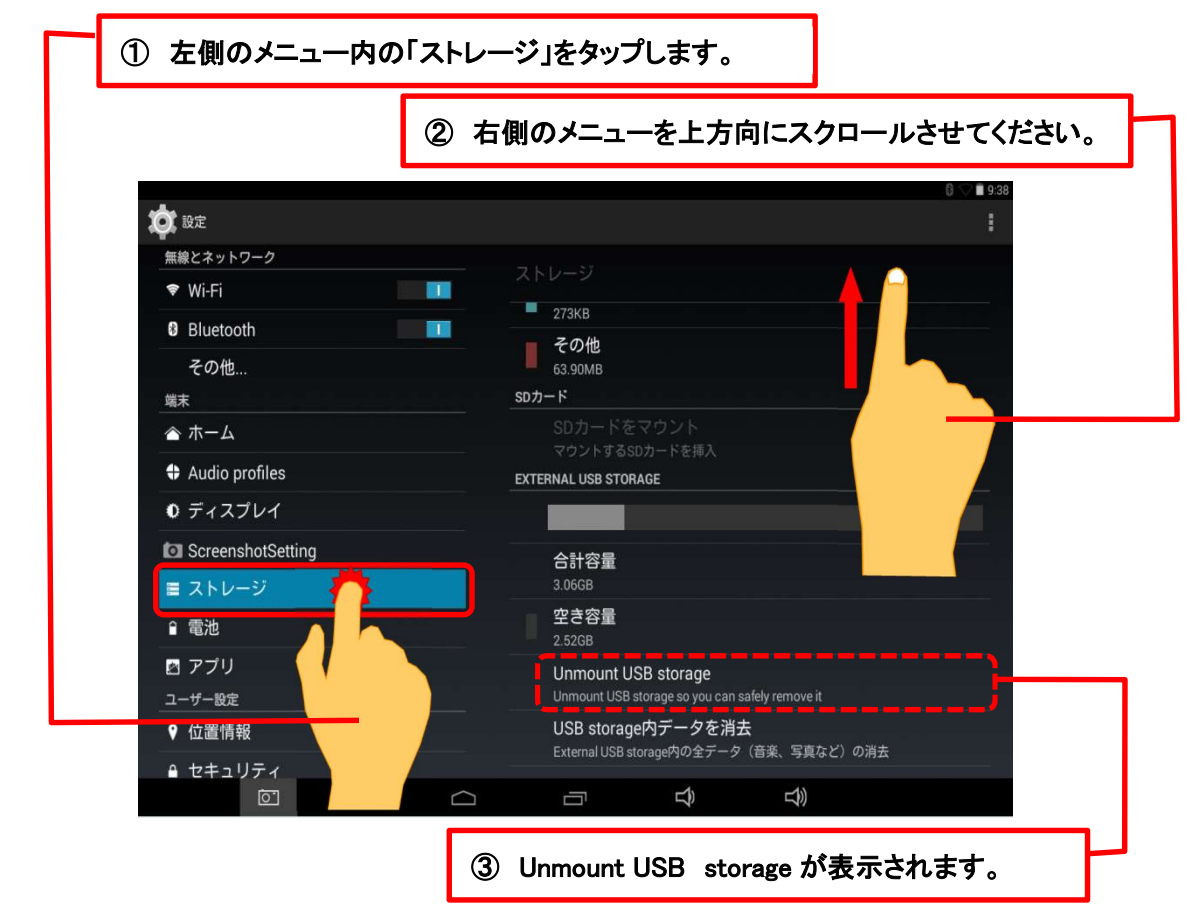

### 【手順 12】

「Unmount USB storage」をタップすると下図が表示されますので、「OK」をタップしてください。

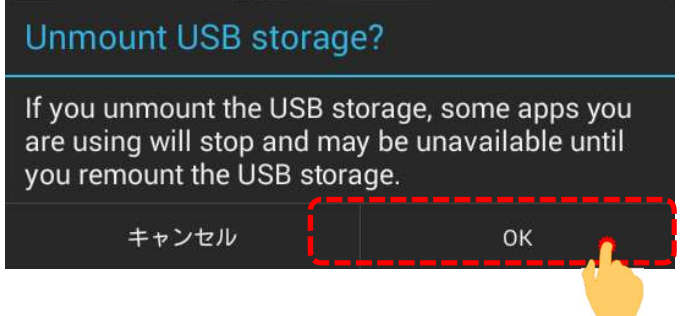

【手順 13】

「USB storage will be unmounted」というメッセージが表示された後、画面右側に表示されていた「Unmount USB storage」が下図の表示になりましたら、タブレットからインターフェースボックスを取り外してください。

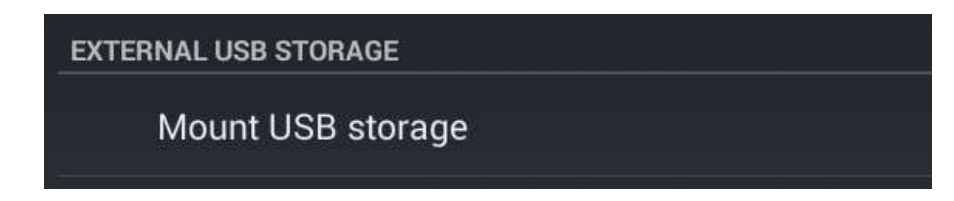

以上で完了です。

# 【手順 C】自動再生が実行されない場合

パソコンによっては、ウィルスソフトが自動的に実行されるのを防止するため、USB メモリーなどが接続された際の自動再生が 設定されていない場合がございます。

自動再生が実行されない場合は以下の手順で HDM-8000 インターフェースボックス内部の「HDM-8000.exe」を起動し てください。

【手順 1】

パソコンの画面下部にあるタスクバーに表示されている「エクスプローラ」をクリックしてください。

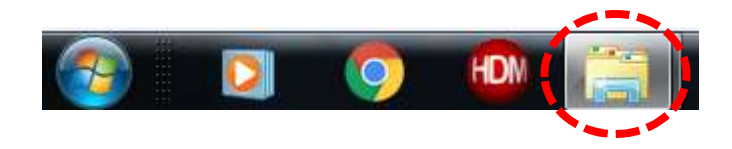

【手順 2】

「エクスプローラ」が起動します。画面の左側にある「コンピューター」に「HDM-8000」が表示されておりましたら、 「HDM-8000」をクリックしてください。

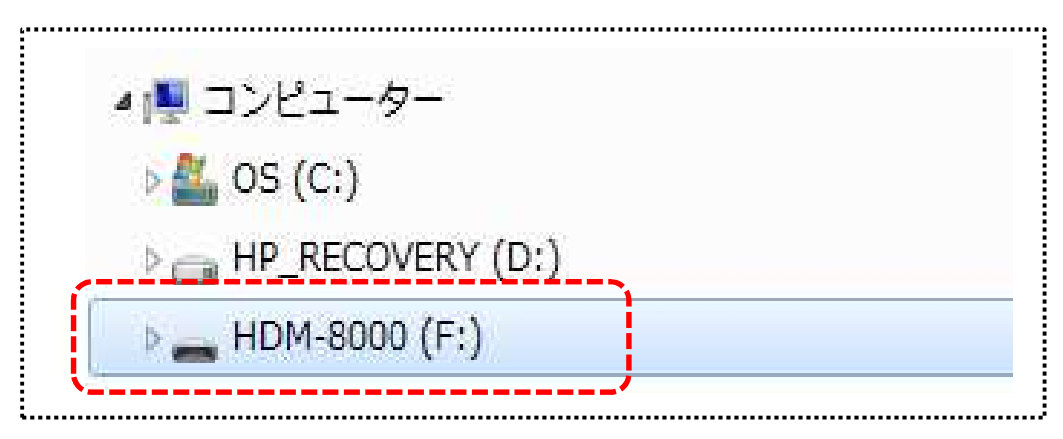

【手順 3】

HDM-8000 のインターフェースボックス内のファイルが表示されます。「HDM-8000.exe」をクリックして、アップデートツールを 起動してください。その後、3 ページの【手順 3】に進みます。

## 【手順 F】弊社の個人情報取扱方針の確認のお願い

2022 年 2 月 24 日付で弊社の個人情報取扱方針(ユーザー登録情報の取扱と利用目的の規約)を改定いたし ましたので、弊社ではアップデートツールを介して、各ユーザー様に内容をご案内しております。

個人情報取扱方針のご確認、ご同意をお願いするメッセージが表示されましたら【手順 1】~【手順 3】の操作を行って いただきたく、何卒、宜しくお願い申し上げます。

#### 【手順 1】

左図のメッセージの「OK」(赤矢印の箇所)をクリック してください。

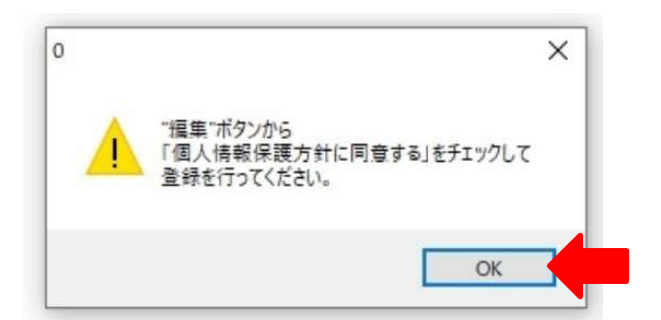

#### 【手順 2】

アップデートツールの「編集」(赤矢印の箇所)をクリック してください。

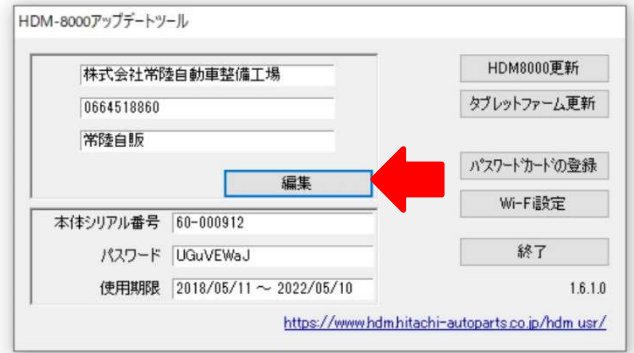

【手順 3】

「ユーザー情報の登録内容の変更を行います」が表示されます。下記の①~④を行ってください。

- ① 「個人情報保護方針」(下図の青矢印の箇所)をクリックして、文字の色を反転させてください。
- ② ブラウザ上に個人情報取扱方針の PDF が表示されます。内容をご確認ください。
- ③ 内容を確認後、「個人情報保護方針に同意する」のボタン(下図の赤矢印の箇所)をクリックし、左の空欄にチェックを 入れてください。
- ④ 「更新」のボタン(下図の緑の矢印の箇所)をクリックして完了です。2 ページ目の第 3 項の操作を行ってください。

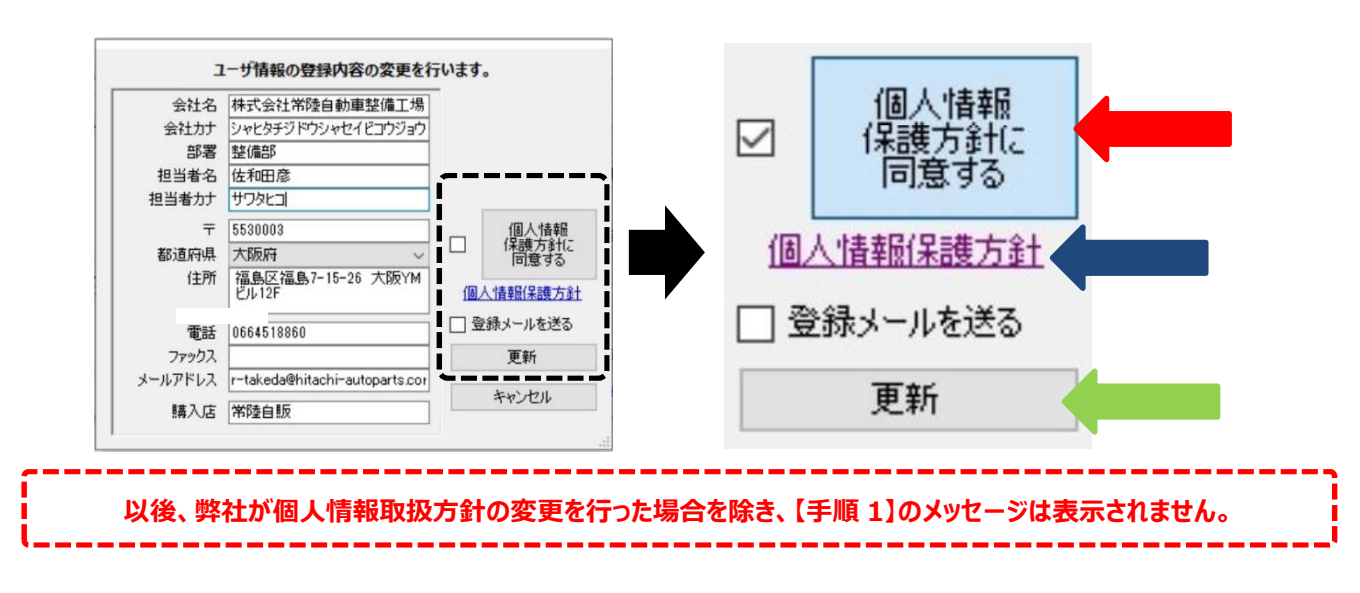

日立 Astemo アフターマーケットジャパン株式会社

## 三菱ソフト・バージョンアップのご案内 (Ver.6.30)

記

拝啓 貴社ますますご盛栄のこととお喜び申し上げます。平素は格別のお引き立てをいただき厚く御礼申し上げます。 三菱ソフトをバージョンアップいたしましたので、下記の通りご案内申し上げます。 社ますますご確栄のこととお喜び申し上げます。平素は格別のお引き立てをいただき厚く御礼申し上げます。<br>トをパージョンアップいたしましたので、下記の通りご案内申し上げます。<br>トをパージョンアップいたしましたので、下記の通りご案内申し上げます。<br>-<br>モデルの下記車両を追加しました。<br>ランダー(GN#) ●ミラージュ<br>-<br>- ランダー(GN#) ●ドクロススペース / EK スペース (B3#) (ROOX (B4#)含む)<br>-<br>- D:5

敬具

#### 1.対象車両追加

2022 年モデルの下記車両を追加しました。

- $\bullet$ アウトランダー(GN#)
- ●エクリプス クロス (GL#)
- $\bullet$ エクリプス クロス (GK#)
- ●デリカ D:5
- ミニキャブ・ミーブ

● EK クロス / EK ワゴン (B3#) (DAYZ (B4#)含む)

●ミラージュ

- EK クロススペース / EK スペース (B3#) (ROOX (B4#)含む)
- ●RVR

#### 2.作業サポート機能の追加

下表の通り追加しました。

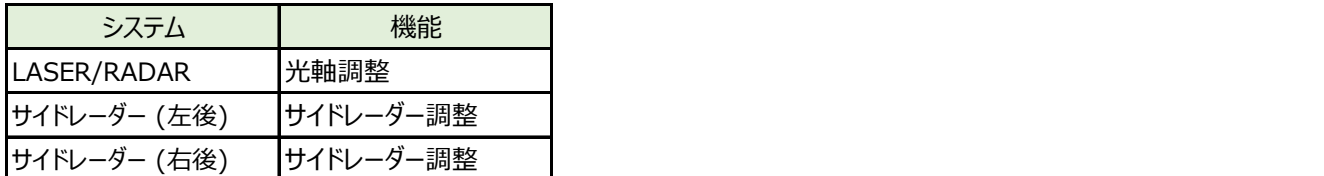

#### 3.診断対象システムの追加

2022 年モデル車の以下システムの自己診断、フリーズフレームデータ、実測値に対応しました。

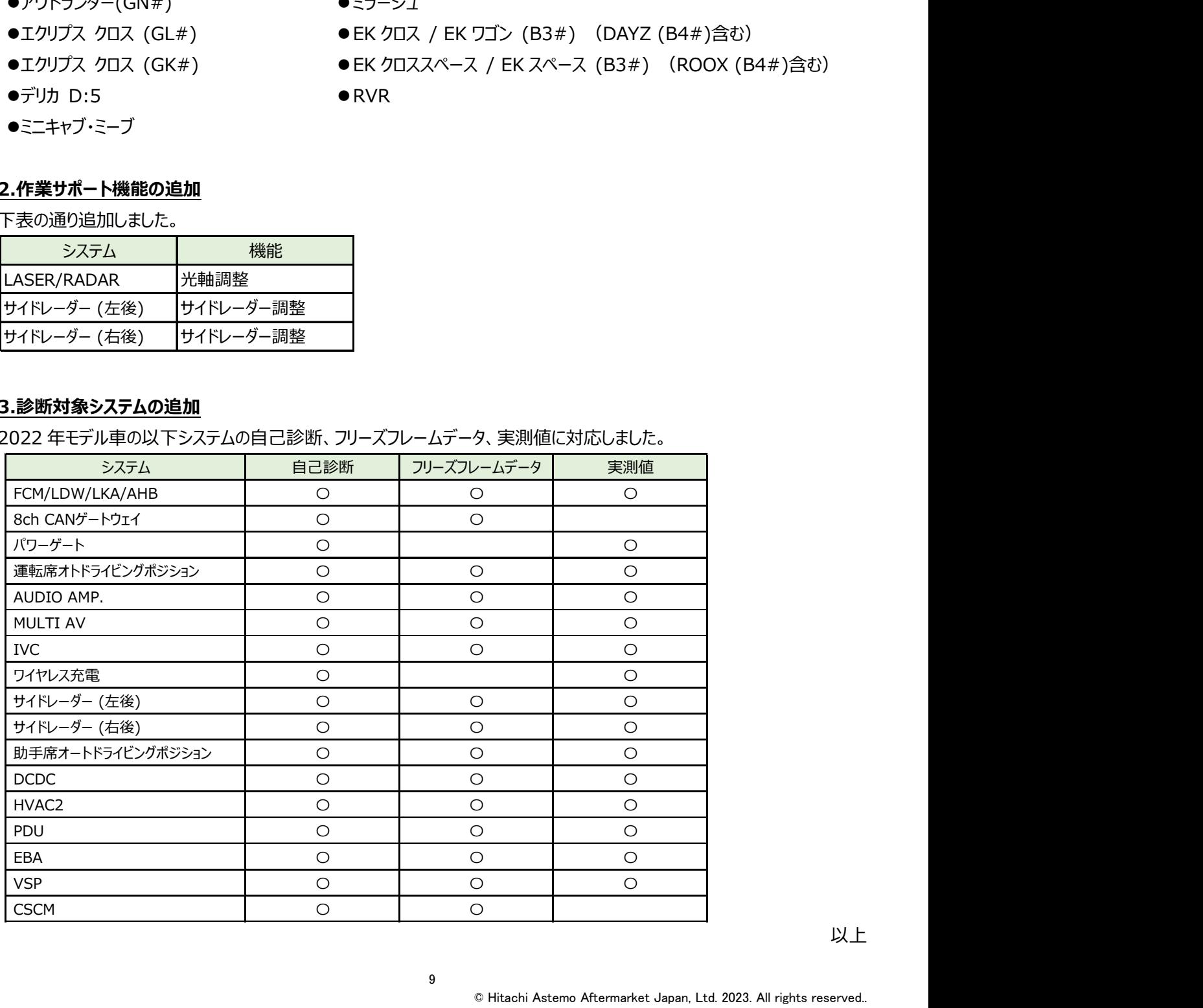

日立 Astemo アフターマーケットジャパン株式会社

# 日野ソフト・バージョンアップのご案内(Ver.3.80)

拝啓 貴社ますますご盛栄のこととお喜び申し上げます。平素は格別のお引き立てをいただき厚く御礼申し上げます。 日野ソフトをバージョンアップいたしましたので、下記の通りご案内申し上げます。

敬具

記

#### 1.エーミング関連の作業サポート機能の追加

下表の通り追加しました。

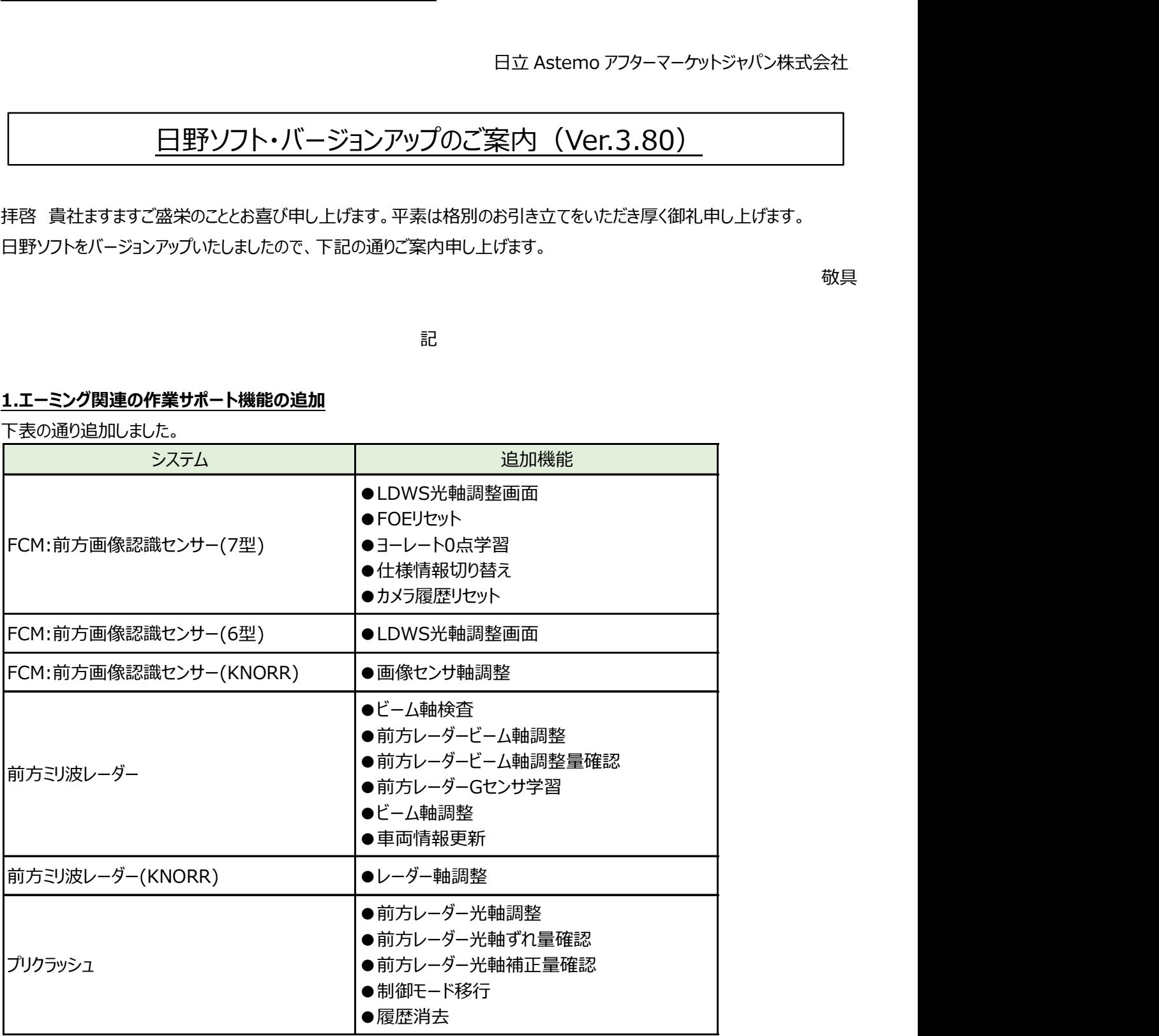

以上

日立 Astemo アフターマーケットジャパン株式会社

# MERCEDES ソフト・バージョンアップのご案内 (Ver.3.90)

拝啓 貴社ますますご盛栄のこととお喜び申し上げます。平素は格別のお引き立てをいただき厚く御礼申し上げます。 MERCEDES ソフトをバージョンアップいたしましたので、下記の通りご案内申し上げます。

敬具

記

#### 1.対象車種の追加

下記車両を追加しました。(車体番号の頭 3 桁が「W1K」、「W1N」、「W1V」の車両)

●GLA クラス(247)

●GLB クラス(247)

#### 2.作業サポート機能の追加

機能別の追加対象車両は下表の通りです。(車体番号の頭 3 桁が「W1K」、「W1N」、「W1V」の車両)

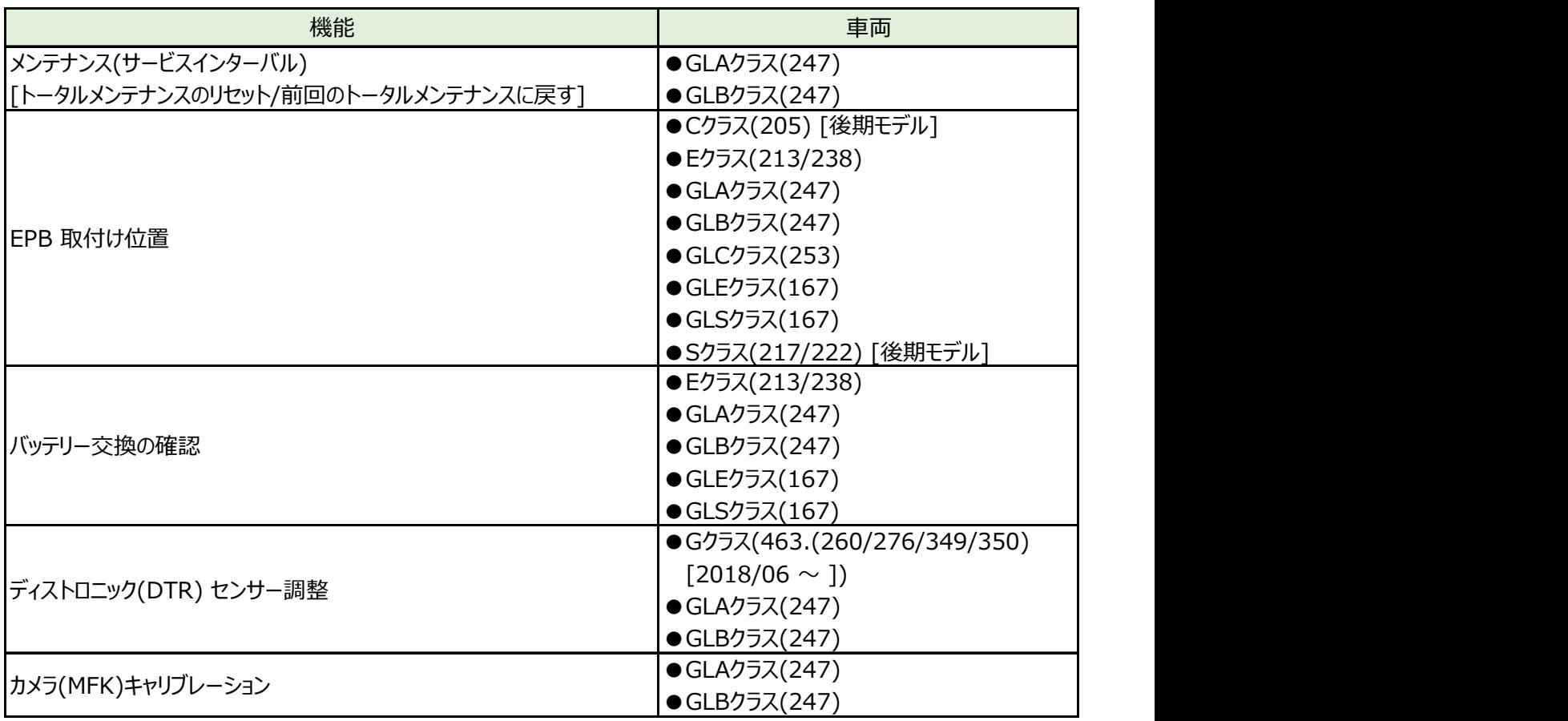

以上